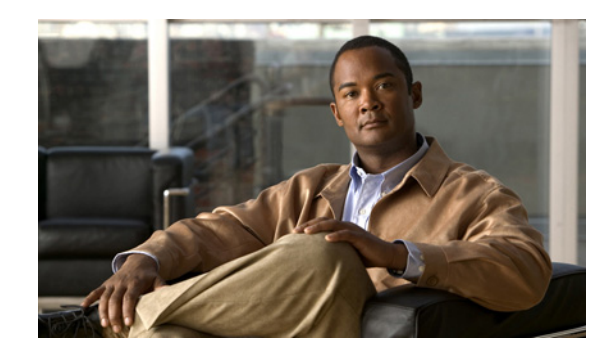

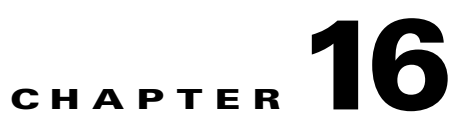

## **Administrative Tasks for the Sensor**

This chapter contains procedures that will help you with the administrative aspects of your sensor. It contains the following sections:

- [Recovering the Password, page 16-2](#page-1-0)
- **•** [Clearing the Sensor Databases, page 16-12](#page-11-0)
- **•** [Configuring Health Status Information, page 16-13](#page-12-0)
- **•** [Showing Sensor Overall Health Status, page 16-17](#page-16-0)
- **•** [Creating a Banner Login, page 16-18](#page-17-0)
- **•** [Terminating CLI Sessions, page 16-18](#page-17-1)
- **•** [Modifying Terminal Properties, page 16-19](#page-18-0)
- **•** [Displaying and Clearing Events, page 16-20](#page-19-0)
- **•** [Displaying and Setting the System Clock, page 16-23](#page-22-0)
- **•** [Clearing the Denied Attackers List, page 16-25](#page-24-0)
- **•** [Displaying Policy Lists, page 16-27](#page-26-0)
- **•** [Displaying Statistics, page 16-28](#page-27-0)
- **•** [Displaying Tech Support Information, page 16-37](#page-36-0)
- **•** [Displaying Version Information, page 16-38](#page-37-0)
- [Diagnosing Network Connectivity, page 16-40](#page-39-0)
- [Resetting the Appliance, page 16-40](#page-39-1)
- **•** [Displaying Command History, page 16-41](#page-40-0)
- **•** [Displaying Hardware Inventory, page 16-42](#page-41-0)
- [Tracing the Route of an IP Packet, page 16-43](#page-42-0)
- **•** [Displaying Submode Settings, page 16-43](#page-42-1)

## <span id="page-1-0"></span>**Recovering the Password**

For most IPS platforms, you can now recover the password on the sensor rather than using the service account or reimaging the sensor. This section describes how to recover the password for the various IPS platforms. It contains the following topics:

- **•** [Understanding Password Recovery, page 16-2](#page-1-1)
- [Recovering the Appliance Password, page 16-3](#page-2-0)
- **•** [Recovering the AIM IPS Password, page 16-4](#page-3-0)
- **•** [Recovering the AIP SSC-5 Password, page 16-5](#page-4-0)
- **•** [Recovering the AIP SSM Password, page 16-7](#page-6-0)
- **•** [Recovering the IDSM2 Password, page 16-9](#page-8-0)
- **•** [Recovering the NME IPS Password, page 16-10](#page-9-0)
- **•** [Disabling Password Recovery, page 16-10](#page-9-1)
- **•** [Verifying the State of Password Recovery, page 16-11](#page-10-0)
- **•** [Troubleshooting Password Recovery, page 16-12](#page-11-1)

### <span id="page-1-1"></span>**Understanding Password Recovery**

Password recovery implementations vary according to IPS platform requirements. Password recovery is implemented only for the cisco administrative account and is enabled by default. The IPS administrator can then recover user passwords for other accounts using the CLI. The cisco user password reverts to **cisco** and must be changed after the next login.

<span id="page-1-2"></span>**Note** Administrators may need to disable the password recovery feature for security reasons.

[Table 16-1](#page-1-2) lists the password recovery methods according to platform.

*Table 16-1 Password Recovery Methods According to Platform*

| <b>Platform</b>           | <b>Description</b>                                     | <b>Recovery Method</b>                  |
|---------------------------|--------------------------------------------------------|-----------------------------------------|
| 4200 series sensors       | Standalone IPS appliances                              | <b>GRUB</b> prompt or <b>ROMMON</b>     |
| <b>AIM IPS</b><br>NME IPS | Router IPS modules                                     | Bootloader command                      |
| AIP SSM<br>AIP SSC-5      | ASA 5500 series adaptive<br>security appliance modules | adaptive security appliance CLI command |
| IDSM <sub>2</sub>         | Switch IPS module                                      | Password recovery image file            |

Г

# <span id="page-2-0"></span>**Recovering the Appliance Password**

This section describes the two ways to recover the password for appliances. It contains the following topics:

- **•** [Using the GRUB Menu, page 16-3](#page-2-1)
- **•** [Using ROMMON, page 16-3](#page-2-2)

#### <span id="page-2-1"></span>**Using the GRUB Menu**

For 4200 series appliances, the password recovery is found in the GRUB menu, which appears during bootup. When the GRUB menu appears, press any key to pause the boot process.

**Note** You must have a terminal server or direct serial connection to the appliance to use the GRUB menu to recover the password.

To recover the password on appliances, follow these steps:

**Step 1** Reboot the appliance to see the GRUB menu.

GNU GRUB version 0.94 (632K lower / 523264K upper memory) ------------------------------------------- 0: Cisco IPS

1: Cisco IPS Recovery

2: Cisco IPS Clear Password (cisco) -------------------------------------------

> Use the  $\hat{ }$  and v keys to select which entry is highlighted. Press enter to boot the selected OS, 'e' to edit the Commands before booting, or 'c' for a command-line.

Highlighted entry is 0:

**Step 2** Press any key to pause the boot process.

**Step 3** Choose **2: Cisco IPS Clear Password (cisco)**.

The password is reset to **cisco**. You can change the password the next time you log in to the CLI.

### <span id="page-2-2"></span>**Using ROMMON**

For IPS 4240 and IPS 4255 you can use the ROMMON to recover the password. To access the ROMMON CLI, reboot the sensor from a terminal server or direct connection and interrupt the boot process. To recover the password using the ROMMON CLI, follow these steps:

**Step 1** Reboot the appliance.

**Step 2** To interrupt the boot process, press **ESC** or **Control-R** (terminal server) or send a **BREAK** command (direct connection).The boot code either pauses for 10 seconds or displays something similar to one of the following:

- **•** Evaluating boot options
- **•** Use BREAK or ESC to interrupt boot

**Step 3** Enter the following commands to reset the password.

**confreg 0x7 boot**

#### Sample ROMMON session:

```
Booting system, please wait...
CISCO SYSTEMS
Embedded BIOS Version 1.0(11)2 01/25/06 13:21:26.17
Evaluating BIOS Options...
Launch BIOS Extension to setup ROMMON
Cisco Systems ROMMON Version (1.0(11)2) #0: Thu Jan 26 10:43:08 PST 2006
Platform IPS 4240-K9
Use BREAK or ESC to interrupt boot.
Use SPACE to begin boot immediately.
Boot interrupted. 
Management0/0
Link is UP
MAC Address:000b.fcfa.d155
Use ? for help.
rommon #0> confreg 0x7
Update Config Register (0x7) in NVRAM...
rommon #1> boot
```
### <span id="page-3-0"></span>**Recovering the AIM IPS Password**

To recover the password for the AIM IPS, use the **clear password** command. You must have console access to the AIM IPS and administrative access to the router. To recover the password for the AIM IPS, follow these steps:

- **Step 1** Log in to the router.
- **Step 2** Enter privileged EXEC mode on the router.

router> **enable**

**Step 3** Confirm the module slot number in your router.

```
router# show run | include ids-sensor
interface IDS-Sensor0/0
router#
```
**Step 4** Session in to the AIM IPS.

router# **service-module ids-sensor** *slot/port* **session**

Example

router# **service-module ids-sensor 0/0 session**

- **Step 5** Press **Control-shift-6** followed by **x** to navigate to the router CLI.
- **Step 6** Reset the AIM IPS from the router console. router# **service-module ids-sensor 0/0 reset**
- **Step 7** Press **Enter** to return to the router console.
- **Step 8** When prompted for boot options, enter **\*\*\*** quickly. You are now in the bootloader.
- **Step 9** Clear the password.

ServicesEngine boot-loader# **clear password**

The AIM IPS reboots. The password is reset to **cisco**. Log in to the CLI with username **cisco** and password **cisco**. You can then change the password.

### <span id="page-4-0"></span>**Recovering the AIP SSC-5 Password**

You can reset the password to the default (**cisco**) for the AIP SSC-5 using the CLI or the ASDM. Resetting the password causes it to reboot. IPS services are not available during a reboot.

**Note** To reset the password, you must have ASA 8.2(1) or later.

Use the **hw-module module** *slot\_number* **password-reset** command to reset the password to the default **cisco**. If the module in the specified slot has an IPS version that does not support password recovery, the following error message is displayed:

ERROR: the module in slot <n> does not support password recovery.

#### **Resetting the Password Using the CLI**

To reset the password on the AIP SSC-5, follow these steps:

```
Step 1 Reset the password for module 1.
```
asa# **hw-module module 1 password-reset** Reset the password on module in slot 1? [confirm]

#### **Step 2** Press **Enter** to confirm.

Password-Reset issued for slot 1.

**Step 3** Verify the status of the module. Once the status reads Up, you can session to the AIP SSC-5.

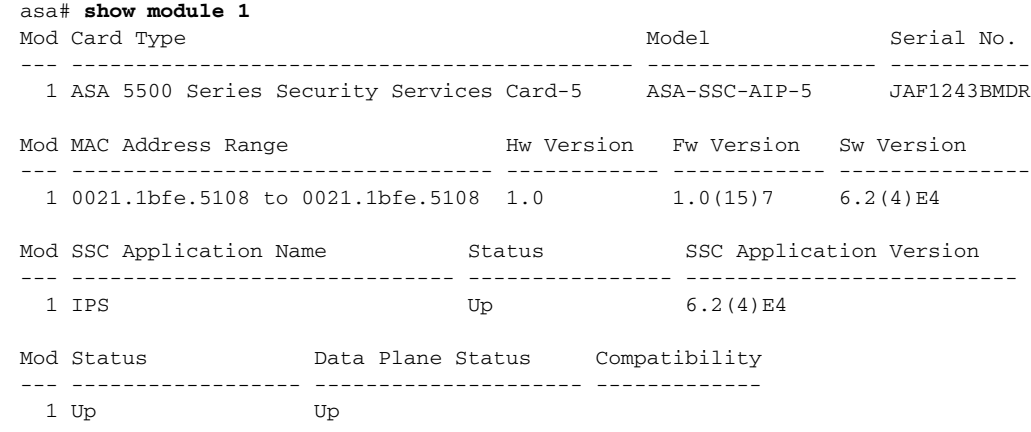

Г

#### **Step 4** Session to the AIP SSC-5.

```
asa# session 1
```
Opening command session with slot 1. Connected to slot 1. Escape character sequence is 'CTRL-^X'.

#### **Step 5** Enter the default username (**cisco)** and password (**cisco)** at the login prompt.

login: **cisco** Password: **cisco**

You are required to change your password immediately (password aged) Changing password for cisco. (current) password: **cisco**

#### **Step 6** Enter your new password twice.

New password: **new password** Retype new password: **new password**

\*\*\*NOTICE\*\*\*

This product contains cryptographic features and is subject to United States and local country laws governing import, export, transfer and use. Delivery of Cisco cryptographic products does not imply third-party authority to import, export, distribute or use encryption. Importers, exporters, distributors and users are responsible for compliance with U.S. and local country laws. By using this product you agree to comply with applicable laws and regulations. If you are unable to comply with U.S. and local laws, return this product immediately.

A summary of U.S. laws governing Cisco cryptographic products may be found at: http://www.cisco.com/wwl/export/crypto/tool/stqrg.html

If you require further assistance please contact us by sending email to export@cisco.com.

\*\*\*LICENSE NOTICE\*\*\*

```
There is no license key installed on this IPS platform. The system will continue to 
operate with the currently installed signature set. A valid license must be obtained in 
order to apply signature updates. Please go to http://www.cisco.com/go/license to obtain a 
new license or install a license. 
aip_ssc-5#
```
#### **Using the ASDM**

To reset the password in the ASDM, follow these steps:

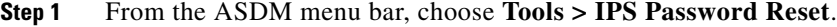

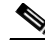

**Note** This option does not appear in the menu if there is no IPS present.

- **Step 2** In the IPS Password Reset confirmation dialog box, click **OK** to reset the password to the default (**cisco**). A dialog box displays the success or failure of the password reset. If the reset fails, make sure you have the correct ASA and IPS software versions.
- **Step 3** Click **Close** to close the dialog box. The sensor reboots.

### <span id="page-6-0"></span>**Recovering the AIP SSM Password**

You can reset the password to the default (**cisco**) for the ASA 5500 AIP SSM using the CLI or the ASDM. Resetting the password causes it to reboot. IPS services are not available during a reboot.

**Note** To reset the password, you must have ASA 7.2.2 or later.

Use the **hw-module module** *slot\_number* **password-reset** command to reset the password to the default **cisco**. If the module in the specified slot has an IPS version that does not support password recovery, the following error message is displayed:

ERROR: the module in slot <n> does not support password recovery.

#### **Resetting the Password Using the CLI**

To reset the password on the ASA 5500 AIP SSM, follow these steps:

**Step 1** Log into the adaptive security appliance and enter the following command to verify the module slot number:

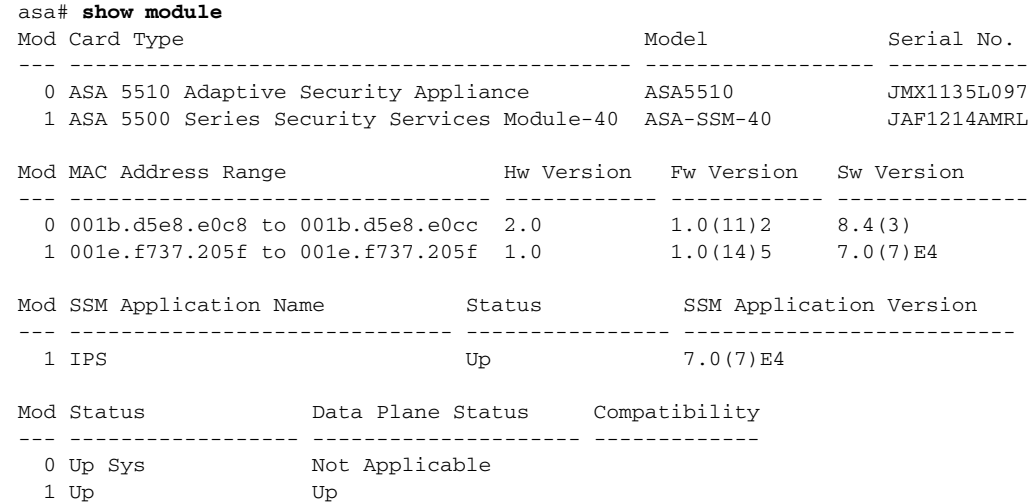

**Step 2** Reset the password for module 1.

asa# **hw-module module 1 password-reset** Reset the password on module in slot 1? [confirm]

#### **Step 3** Press **Enter** to confirm.

Password-Reset issued for slot 1.

**Step 4** Verify the status of the module. Once the status reads Up, you can session to the ASA 5500 AIP SSM.

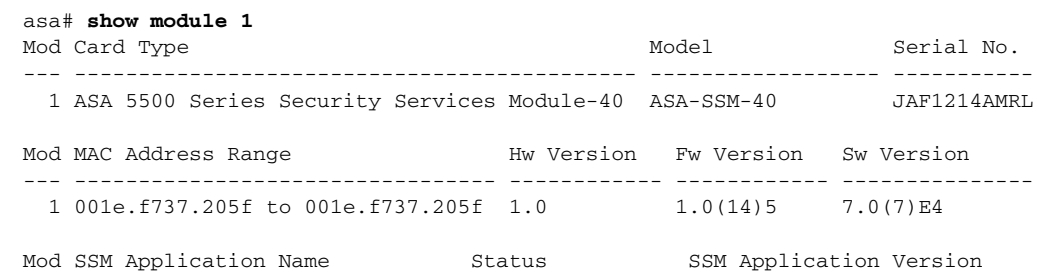

--- ------------------------------ ---------------- -------------------------- 1 IPS 0(7) E4 Mod Status Data Plane Status Compatibility --- ------------------ --------------------- ------------- 1 Up Up

#### **Step 5** Session to the ASA 5500 AIP SSM.

#### asa# **session 1**

Opening command session with slot 1. Connected to slot 1. Escape character sequence is 'CTRL-^X'.

#### **Step 6** Enter the default username (**cisco)** and password (**cisco)** at the login prompt.

login: **cisco** Password: **cisco**

You are required to change your password immediately (password aged) Changing password for cisco. (current) password: **cisco**

#### **Step 7** Enter your new password twice.

New password: **new password** Retype new password: **new password**

\*\*\*NOTICE\*\*\*

This product contains cryptographic features and is subject to United States and local country laws governing import, export, transfer and use. Delivery of Cisco cryptographic products does not imply third-party authority to import, export, distribute or use encryption. Importers, exporters, distributors and users are responsible for compliance with U.S. and local country laws. By using this product you agree to comply with applicable laws and regulations. If you are unable to comply with U.S. and local laws, return this product immediately.

A summary of U.S. laws governing Cisco cryptographic products may be found at: http://www.cisco.com/wwl/export/crypto/tool/stqrg.html

If you require further assistance please contact us by sending email to export@cisco.com.

\*\*\*LICENSE NOTICE\*\*\*

There is no license key installed on this IPS platform. The system will continue to operate with the currently installed signature set. A valid license must be obtained in order to apply signature updates. Please go to http://www.cisco.com/go/license to obtain a new license or install a license. aip\_ssm#

#### **Using the ASDM**

To reset the password in the ASDM, follow these steps:

**Step 1** From the ASDM menu bar, choose **Tools > IPS Password Reset**.

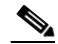

**Note** This option does not appear in the menu if there is no IPS present.

- **Step 2** In the IPS Password Reset confirmation dialog box, click **OK** to reset the password to the default (**cisco**). A dialog box displays the success or failure of the password reset. If the reset fails, make sure you have the correct ASA and IPS software versions.
- **Step 3** Click **Close** to close the dialog box. The sensor reboots.

### <span id="page-8-0"></span>**Recovering the IDSM2 Password**

To recover the password for the IDSM2, you must install a special password recovery image file. This installation only resets the password, all other configuration remains intact. The password recovery image is version-dependent and can be found on the Cisco Download Software site. For IPS 6.*x*, download WS-SVC-IDSM2-K9-a-6.0-password-recovery.bin.gz. For IPS 7.*x*, download WS-SVC-IDSM2-K9-a-7.0-password-recovery.bin.gz.

FTP is the only supported protocol for image installations, so make sure you put the password recovery image file on an FTP server that is accessible to the switch. You must have administrative access to the Cisco 6500 series switch to recover the password on the IDSM2.

During the password recovery image installation, the following message appears:

```
Upgrading will wipe out the contents on the hard disk.
Do you want to proceed installing it [y|n]:
```
This message is in error. Installing the password recovery image does not remove any configuration, it only resets the login account.

Once you have downloaded the password recovery image file, follow the instructions to install the system image file but substitute the password recovery image file for the system image file. The IDSM2 should reboot into the primary partition after installing the recovery image file. If it does not, enter the following command from the switch:

**hw-module module module\_number reset hdd:1**

**Note** The password is reset to **cisco**. Log in to the CLI with username **cisco** and password **cisco**. You can then change the password.

#### **For More Information**

- For the procedure for installing system images on the IDSM-2, Installing the IDSM2 System Image, page 23-28.
- For more information on downloading Cisco IPS software, seeObtaining Cisco IPS Software, page 22-1.

### <span id="page-9-0"></span>**Recovering the NME IPS Password**

To recover the password for the NME IPS, use the **clear password** command. You must have console access to the NME IPS and administrative access to the router. To recover the password for the NME IPS, follow these steps:

- **Step 1** Log in to the router.
- **Step 2** Enter privileged EXEC mode on the router. router> **enable Step 3** Confirm the module slot number in your router. router# **show run | include ids-sensor** interface IDS-Sensor1/0 router# **Step 4** Session in to the NME IPS. router# **service-module ids-sensor** *slot/port* **session** Example

router# **service-module ids-sensor 1/0 session**

- **Step 5** Press **Control-shift-6** followed by **x** to navigate to the router CLI.
- **Step 6** Reset the NME IPS from the router console. router# **service-module ids-sensor 1/0 reset**
- **Step 7** Press **Enter** to return to the router console.
- **Step 8** When prompted for boot options, enter **\*\*\*** quickly.
	- You are now in the bootloader.
- **Step 9** Clear the password. ServicesEngine boot-loader# **clear password**

The NME IPS reboots.

The password is reset to **cisco**. Log in to the CLI with username **cisco** and password **cisco**. You can then change the password.

### <span id="page-9-1"></span>**Disabling Password Recovery**

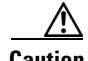

**Caution** If you try to recover the password on a sensor on which password recovery is disabled, the process proceeds with no errors or warnings; however, the password is not reset. If you cannot log in to the sensor because you have forgotten the password, and password recovery is set to disabled, you must reimage your sensor.

Password recovery is enabled by default. You can disable password recovery through the CLI, IDM, or IME.

#### **Disabling Password Recovery Using the CLI**

To disable password recovery in the CLI, follow these steps:

**Step 1** Log in to the CLI using an account with administrator privileges.

**Step 2** Enter global configuration mode. sensor# **configure terminal**

- **Step 3** Enter host mode. sensor(config)# **service host**
- **Step 4** Disable password recovery. sensor(config-hos)# **password-recovery disallowed**

#### **Disabling Password Recovery using IDM or IME**

To disable password recovery in IDM or IME, follow these steps:

**Step 1** Log in to IDM or IME using an account with administrator privileges.

**Step 2** Choose **Configuration >** *sensor\_name* **> Sensor Setup > Network**.

**Step 3** To disable password recovery, uncheck the **Allow Password Recovery** check box.

### <span id="page-10-0"></span>**Verifying the State of Password Recovery**

Use the **show settings** | **include password** command to verify whether password recovery is enabled. To verify whether password recovery is enabled, follow these steps:

- **Step 1** Log in to the CLI.
- **Step 2** Enter service host submode.

```
sensor# configure terminal
sensor (config)# service host
sensor (config-hos)#
```
**Step 3** Verify the state of password recovery by using the **include** keyword to show settings in a filtered output.

```
sensor(config-hos)# show settings | include password
   password-recovery: allowed <defaulted>
sensor(config-hos)#
```
### <span id="page-11-1"></span>**Troubleshooting Password Recovery**

When you troubleshoot password recovery, pay attention to the following:

- **•** You cannot determine whether password recovery has been disabled in the sensor configuration from the ROMMON prompt, GRUB menu, switch CLI, or router CLI. If you attempt password recovery, it always appears to succeed. If it has been disabled, the password is not reset to **cisco**. The only option is to reimage the sensor.
- **•** You can disable password recovery in the host configuration. For the platforms that use external mechanisms, such as the AIM IPS and the NME IPS bootloader, ROMMON, and the maintenance partition for the IDSM2, although you can run commands to clear the password, if password recovery is disabled in the IPS, the IPS detects that password recovery is not allowed and rejects the external request.
- **•** To check the state of password recovery, use the **show settings | include password** command.
- When performing password recovery on the IDSM2, you see the following message: Upgrading will wipe out the contents on the storage media. You can ignore this message. Only the password is reset when you use the specified password recovery image.

## <span id="page-11-0"></span>**Clearing the Sensor Databases**

Use the **clear database** [*virtual-sensor*] **all | nodes | alerts | inspectors** command in privileged EXEC mode to clear specific parts of the sensor database. The **clear database** command is useful for troubleshooting and testing.

**Caution** We do not recommend that you use this command unless under the direction of TAC or in some testing conditions when you need to clear accumulated state information and start with a clean database.

The following options apply:

- **•** *virtual-sensor*—Name of a virtual sensor configured on the sensor.
- **• all** Clear all the nodes, inspectors, and alerts databases.

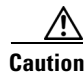

**Caution** This command causes summary alerts to be discarded.

- **nodes—Clears** the overall packet database elements, including the packet nodes, TCP session information, and inspector lists.
- **• alerts**—Clears the alert database including the alerts nodes, Meta inspector information, summary state, and event count structures.
- **inspectors—Clears** the inspector lists in the nodes.

Inspector lists represent the packet work and observations collected during the time the sensor is running.

#### **Clearing the Sensor Database**

To clear the sensor database, follow these steps:

- **Step 1** Log in to the CLI using an account with administrator privileges.
- **Step 2** Clear the entire sensor database,

sensor# **clear database all** Warning: Executing this command will delete database on all virtual sensors Continue? [yes]:

- **Step 3** Enter **yes** to clear all the databases on the sensor.
- **Step 4** Clear the packet nodes.

sensor# **clear database nodes** Warning: Executing this command will delete database on all virtual sensors Continue? [yes]:

- **Step 5** Enter **yes** to clear the packet nodes database.
- **Step 6** Clear the alerts database on a specific virtual sensor:

sensor# **clear database vs0 alerts** Warning: Executing this command will delete database on all virtual sensors Continue? [yes]:

- **Step 7** Enter **yes** to clear the alerts database.
- **Step 8** Clear inspector lists on the sensor.

sensor# **clear database inspectors** Warning: Executing this command will delete database on all virtual sensors Continue? [yes]:

**Step 9** Enter **yes** to clear the inspectors database.

### <span id="page-12-0"></span>**Configuring Health Status Information**

Use the **health-monitor** command in service submode to configure the health statistics for the sensor. Use the **show health** command to see the results of the **health-monitor** command.

The following options apply:

- **• application-failure-policy {enable | disable} {true | false} status {green | yellow | red}**—Lets you choose to have an application failure applied to the overall sensor health rating.
- **• bypass-policy {enable | disable} {true | false} status {green | yellow | red}**—Lets you choose to know if bypass mode is active and have that apply to the overall sensor health rating.
- **• enable-monitoring** {**true | false**}—Lets you choose to monitor sensor health and security.
- **• event-retrieval-policy {enable | disable} {true | false} red-threshold yellow-threshold**  *seconds*—Lets you set a threshold for when the last event was retrieved and have that apply to the overall sensor health rating. The health status is degraded to red or yellow when that threshold is met. The range for the threshold is 0 to 4294967295 seconds.

Г

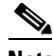

**Note** The event retrieval metric keeps track of when the last event was retrieved by an external monitoring application such as IME. Disable event retrieval policy if you are not doing external event monitoring.

- **• heartbeat-events {enable | disable}** *seconds*—Lets you enable heartbeat events to be emitted at the specified interval in seconds and have that apply to the overall sensor health rating. The range for the interval is 15 to 86400 seconds.
- **• inspection-load-policy {enable | disable} {true | false} red-threshold yellow-threshold**  *seconds*—Lets you set the threshold for inspection load. The health status is degraded to red or yellow when that threshold is met. The range is 0 to 100.
- **• interface-down-policy {enable | disable} {true | false} status {green | yellow | red}**—Lets you choose to know if one or more enabled interfaces are down and have that apply to the overall sensor health rating.
- **• license-expiration-policy {enable | disable} {true | false} red-threshold yellow-threshold**—Lets you set a threshold for when the license expires and whether this metric is applied to the overall sensor health rating. The range for the threshold is 0 to 4294967295 seconds.
- **• memory-usage-policy {enable | disable} {true | false} red-threshold yellow-threshold**—Lets you set a threshold percentage for memory usage and whether this metric is applied to the overall sensor health rating. The range is 0 to 100.
- **• missed-packet-policy {enable | disable} {true | false} red-threshold yellow-threshold**—Lets you set a threshold percentage for missed packets and whether this metric is applied to the overall sensor health rating.
- **• persist-security-status**—Lets you set the number of minutes that a lower security persists following the occurrence of the latest event to lower the security status.
- **• signature-update-policy {enable | disable} {true | false} red-threshold yellow-threshold**—Lets you set a threshold for the number of days elapsed since the last signature update and whether this metric is applied to the overall sensor health rating. The range for the threshold is 0 to 4294967295 seconds

The health status categories are rated by red and green with red being critical.

To configure the health statistics for the sensor, follow these steps:

- **Step 1** Log in to the CLI using an account with administrator privileges.
- **Step 2** Enter service health monitor submode.

```
sensor# configure terminal
sensor(config)# service health-monitor
sensor(config-hea)#
```
**Step 3** Enable application failure status.

sensor(config-hea)# **application-failure-policy** sensor(config-hea-app)# enable true sensor(config-hea-app)# status red sensor(config-hea-app)# exit sensor(config-hea)#

#### **Step 4** Enable bypass policy.

sensor(config-hea)# **bypass-policy** sensor(config-hea-byp)# **enable true** sensor(config-hea-byp)# **status yellow**

**Cisco Intrusion Prevention System Sensor CLI Configuration Guide for IPS 6.2**

sensor(config-hea-byp)# exit sensor(config-hea)#

**Step 5** Enable sensor health and security monitoring.

sensor(config-hea)# **enable-monitoring true** sensor(config-hea)#

**Step 6** Set the event retrieval thresholds.

sensor(config-hea)# **event-retrieval-policy** sensor(config-hea-eve)# **enable true** sensor(config-hea-eve)# **red-threshold 100000** sensor(config-hea-eve)# **yellow-threshold 100** sensor(config-hea-eve)# **exit** sensor(config-hea)#

**Step 7** Enable heartbeat events to be emitted at the specified interval of seconds.

sensor(config-hea)# **heartbeat-events enable 20000** sensor(config-hea)#

**Step 8** Set the inspection load threshold.

sensor(config-hea)# **inspection-load-policy** sensor(config-hea-ins)# **enable true** sensor(config-hea-ins)# **red-threshold 100** sensor(config-hea-ins)# **yellow-threshold 50** sensor(config-hea-ins)# **exit** sensor(config-hea)#

**Step 9** Enable the interface down policy.

```
sensor(config-hea)# interface-down-policy
sensor(config-hea-int)# enable true
sensor(config-hea-int)# status yellow
sensor(config-hea-int)# exit
sensor(config-hea)#
```
**Step 10** Set the number of days until the license expires.

sensor(config-hea)# **license-expiration-policy** sensor(config-hea-lic)# **enable true** sensor(config-hea-lic)# **red-threshold 400000** sensor(config-hea-lic)# **yellow-threshold 200000** sensor(config-hea-lic)# **exit** sensor(config-hea)#

**Step 11** Set the threshold for memory usage.

```
sensor(config-hea)# memory-usage-policy
sensor(config-hea-mem)# enable true
sensor(config-hea-mem)# red-threshold 100
sensor(config-hea-mem)# yellow-threshold 50
sensor(config-hea-mem)# exit
sensor(config-hea)#
```
**Step 12** Set the missed packet threshold.

```
sensor(config-hea)# missed-packet-policy
sensor(config-hea-mis)# enable true
sensor(config-hea-mis)# red-threshold 50
sensor(config-hea-mis)# yellow-threshold 20
sensor(config-hea-mis)# exit
sensor(config-hea)#
```
**Step 13** Set the number of minutes that a lower security persists following the occurrence of the latest event to lower the security status.

```
sensor(config-hea)# persist-security-status 10
sensor(config-hea)#
```
**Step 14** Set the number of days since the last signature update.

```
sensor(config-hea)# signature-update-policy
sensor(config-hea-sig)# enable true
sensor(config-hea-sig)# red-threshold 30000
sensor(config-hea-sig)# yellow-threshold 10000
sensor(config-hea-sig)# exit
sensor(config-hea)#
```
#### **Step 15** Verify your settings.

```
sensor(config-hea)# show settings
   enable-monitoring: true default: true
   persist-security-status: 10 minutes default: 5
   heartbeat-events
    -----------------------------------------------
       enable: 20000 seconds default: 300
             -----------------------------------------------
   application-failure-policy
       -----------------------------------------------
       enable: true default: true
       status: red default: red
      -----------------------------------------------
   bypass-policy
    -----------------------------------------------
       enable: true default: true
       status: yellow default: red
     -----------------------------------------------
    interface-down-policy
    -----------------------------------------------
       enable: true default: true
       status: yellow default: red
 -----------------------------------------------
    inspection-load-policy
    -----------------------------------------------
       enable: true default: true
       yellow-threshold: 50 percent default: 80
       red-threshold: 100 percent default: 91
   missed-packet-policy
    -----------------------------------------------
       enable: true default: true
       yellow-threshold: 20 percent default: 1
       red-threshold: 50 percent default: 6
     -----------------------------------------------
   memory-usage-policy
    -----------------------------------------------
       enable: true default: false
       yellow-threshold: 50 percent default: 80
       red-threshold: 100 percent default: 91
       -----------------------------------------------
   signature-update-policy
    -----------------------------------------------
       enable: true default: true
       yellow-threshold: 10000 days default: 30
       red-threshold: 30000 days default: 60
      -----------------------------------------------
   license-expiration-policy
```
 $\mathbf I$ 

```
 -----------------------------------------------
       enable: true default: true
       yellow-threshold: 200000 days default: 30
       red-threshold: 400000 days default: 0
    -----------------------------------------------
    event-retrieval-policy
    -----------------------------------------------
       enable: true <defaulted>
       yellow-threshold: 100000 seconds default: 300
       red-threshold: 100 seconds default: 600
    -----------------------------------------------
sensor(config-hea)#
```
**Step 16** Exit health monitoring submode.

sensor(config-hea)# **exit** Apply Changes:?[yes]:

**Step 17** Press **Enter** to apply the changes or enter **no** to discard them.

### <span id="page-16-0"></span>**Showing Sensor Overall Health Status**

Use the **show health** command in privileged EXEC mode to display the overall health status information of the sensor. The health status categories are rated by red and green with red being critical.

<u>/\</u>

**Caution** When the sensor is first starting, it is normal for certain health metric statuses to be red until the sensor is fully up and running.

To display the overall health status of the sensor, follow these steps:

**Step 1** Log in to the CLI.

**Step 2** Show the health and security status of the sensor.

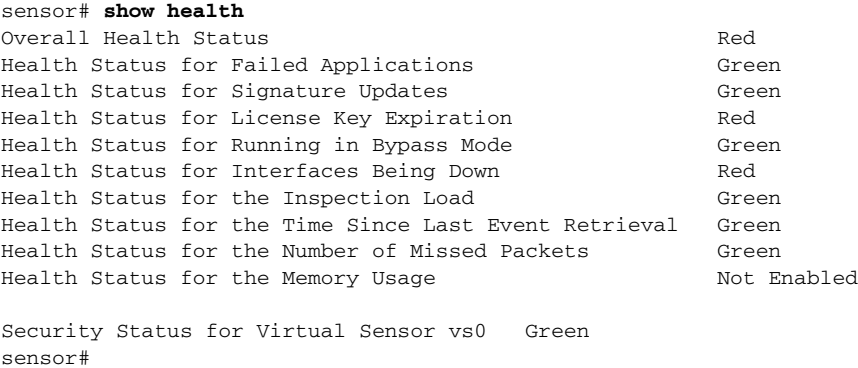

## <span id="page-17-0"></span>**Creating a Banner Login**

Use the **banner login** command to create a banner login that will be displayed before the user and password login prompts. The maximum message length is 2500 characters. Use the **no banner login** command to remove the banner.

To create a banner login, follow these steps:

- **Step 1** Log in to the CLI using an account with administrator privileges.
- **Step 2** Enter global configuration mode.

sensor# **configure terminal**

**Step 3** Create the banner login.

sensor(config)# **banner login** Banner[]:

#### **Step 4** Enter your message.

Banner[]: **This message will be displayed on banner login. ^M Thank you** sensor(config)#

 $\mathscr{P}$ 

**Note** To use a ? or a carriage return in the message, press **Ctrl-V-?** or **Ctrl-V-Enter**. They are represented by ^M.

#### Example

```
This message will be displayed on login.
Thank you
login: cisco
Password:****
```
#### **Step 5** To remove the banner login.

sensor(config)# **no banner login**

The banner no longer appears at login.

## <span id="page-17-1"></span>**Terminating CLI Sessions**

Use the **clear line** *cli\_id* [**message**] command to terminate another CLI session. If you use the **message** keyword, you can send a message along with the termination request to the receiving user. The maximum message length is 2500 characters.

The following options apply:

- **•** *cli\_id*—CLI ID number associated with the login session. Use the **show users** command to find the CLI ID number.
- **• message**—Message to send to the receiving user.

### Л

**Caution** You can only clear CLI login sessions with the **clear line** command. You cannot clear service logins with this command.

If an administrator tries to log in when the maximum sessions have been reached, the following message appears:

Error: The maximum allowed CLI sessions are currently open, would you like to terminate one of the open sessions? [no]

If an operator or viewer tries to log in when the maximum sessions are open, the following message appears:

Error: The maximum allowed CLI sessions are currently open, please try again later.

To terminate a CLI session, follow these steps:

**Step 1** Log in to the CLI using an account with administrator privileges.

**Note** Operator and viewer can only clear lines with the same username as the current login.

**Step 2** Find the CLI ID number associated with the login session.

```
sensor# show users
    CLI ID User Privilege
   13533 jtaylor administrator
    15689 jsmith operator
    20098 viewer viewer
```
**Step 3** Terminate the CLI session of jsmith.

sensor# **clear line** *cli\_id* **message** Message[]:

#### Example

```
sensor# clear line 15689 message
Message{}: Sorry! I need to terminate your session.
sensor#
```
The user jsmith receives the following message from the administrator jtaylor.

```
sensor#
***
***
*** Termination request from jtaylor
***
Sorry! I need to terminate your session.
```
## <span id="page-18-0"></span>**Modifying Terminal Properties**

Use the **terminal {length}** *screen \_length* command to modify terminal properties for a login session. The *screen\_ length* option lets you set the number of lines that appear on the screen before the --more- prompt is displayed. A value of zero results in no pause in the output. The default value is 24 lines.

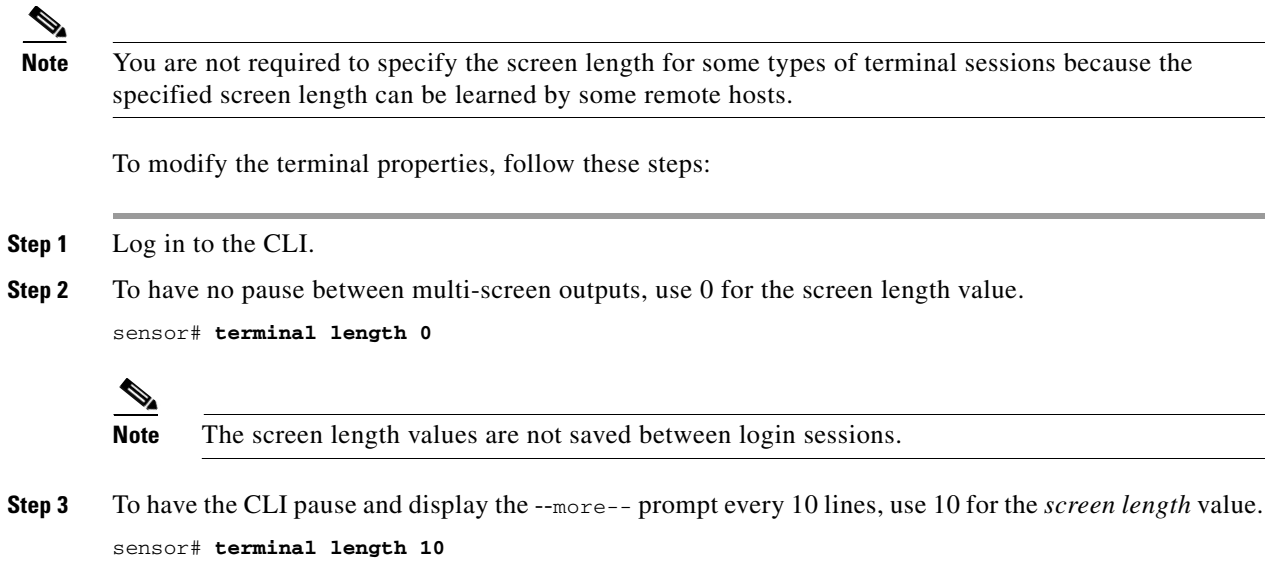

## <span id="page-19-0"></span>**Displaying and Clearing Events**

This section describes how to display and clear events from Event Store, and contains the following topics:

- **•** [Displaying Events, page 16-20](#page-19-1)
- **•** [Clearing Events from Event Store, page 16-23](#page-22-1)

### <span id="page-19-1"></span>**Displaying Events**

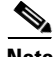

**Note** The Event Store has a fixed size of 30 MB for all platforms except for AIP SSC-5, which has a fixed size of 10 MB.

Use the **show events** [{**alert** [informational] [low] [medium] [high] [**include-traits** *traits*] [**exclude-traits** *traits*] [**min-threat-rating** *min-rr*] [**max-threat-rating** *max-rr*] | **error** [warning] [error] [fatal] | **NAC** | **status**}] [*hh:mm:ss* [*month day* [*year*]] | **past** *hh:mm:ss*] command to display events from Event Store.

Events are displayed beginning at the start time. If you do not specify a start time, events are displayed beginning at the current time. If you do not specify an event type, all events are displayed.

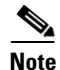

**Note** Events are displayed as a live feed. To cancel the request, press **Ctrl-C.**

The following options apply:

• **alert**—Displays alerts. Provides notification of some suspicious activity that may indicate an attack is in process or has been attempted. Alert events are generated by Analysis Engine whenever a signature is triggered by network activity.

If no level is selected (informational, low, medium, or high), all alert events are displayed.

- **• include-traits**—Displays alerts that have the specified traits.
- **• exclude-traits**—Does not display alerts that have the specified traits.
- **• traits**—Trait bit position in decimal (0 to 15).
- **• min-threat-rating**—Displays events with a threat rating above or equal to this value. The default is 0. The valid range is 0 to 100.
- **• max-threat-rating**—Displays events with a threat rating below or equal to this value. The default is 100. The valid range is 0 to 100.
- **error**—Displays error events. Error events are generated by services when error conditions are encountered.

If no level is selected (warning, error, or fatal), all error events are displayed.

**• NAC**—Displays ARC (block) requests.

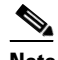

**Note** ARC is formerly known as NAC. This name change has not been completely implemented throughout IDM, IME, and the CLI for Cisco IPS 6.2.

- **• status**—Displays status events.
- **• past**—Displays events starting in the past for the specified hours, minutes, and seconds.
- **•** *hh:mm:ss*—Hours, minutes, and seconds in the past to begin the display.

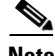

**Note** The **show events** command continues to display events until a specified event is available. To exit, press **Ctrl-C**.

To display events from Event Store, follow these steps:

- **Step 1** Log in to the CLI.
- **Step 2** Display all events starting now.

```
sensor# show events
evError: eventId=1041472274774840147 severity=warning vendor=Cisco
  originator:
    hostId: sensor2
    appName: cidwebserver
     appInstanceId: 12075
   time: 2008/01/07 04:41:45 2008/01/07 04:41:45 UTC
   errorMessage: name=errWarning received fatal alert: certificate_unknown
evError: eventId=1041472274774840148 severity=error vendor=Cisco
  originator:
    hostId: sensor2
    appName: cidwebserver
    appInstanceId: 351
   time: 2008/01/07 04:41:45 2008/01/07 04:41:45 UTC
   errorMessage: name=errTransport WebSession::sessionTask(6) TLS connection exce
```
 $\mathbf{I}$ 

ption: handshake incomplete.

The feed continues showing all events until you press **Ctrl-C**.

**Step 3** Display the block requests beginning at 10:00 a.m. on February 9, 2008.

```
sensor# show events NAC 10:00:00 Feb 9 2008
evShunRqst: eventId=1106837332219222281 vendor=Cisco
   originator:
     deviceName: Sensor1
     appName: NetworkAccessControllerApp
     appInstance: 654
   time: 2008/02/09 10:33:31 2008/08/09 13:13:31
   shunInfo:
     host: connectionShun=false
       srcAddr: 11.0.0.1
       destAddr:
       srcPort:
       destPort:
       protocol: numericType=0 other
     timeoutMinutes: 40
   evAlertRef: hostId=esendHost 123456789012345678
sensor#
```
#### **Step 4** Display errors with the warning level starting at 10:00 a.m. on February 9, 2008.

```
sensor# show events error warning 10:00:00 Feb 9 2008
evError: eventId=1041472274774840197 severity=warning vendor=Cisco
   originator:
     hostId: sensor
     appName: cidwebserver
     appInstanceId: 12160
   time: 2008/01/07 04:49:25 2008/01/07 04:49:25 UTC
   errorMessage: name=errWarning received fatal alert: certificate_unknown
```
#### **Step 5** Display alerts from the past 45 seconds.

#### sensor# **show events alert past 00:00:45**

```
evIdsAlert: eventId=1109695939102805307 severity=medium vendor=Cisco
  originator:
    hostId: sensor
    appName: sensorApp
     appInstanceId: 367
   time: 2008/03/02 14:15:59 2008/03/02 14:15:59 UTC
   signature: description=Nachi Worm ICMP Echo Request id=2156 version=S54
    subsigId: 0
    sigDetails: Nachi ICMP
  interfaceGroup:
  vlan: 0
  participants:
    attacker:
       addr: locality=OUT 10.89.228.202
     target:
       addr: locality=OUT 10.89.150.185
  riskRatingValue: 70
   interface: fe0_1
  protocol: icmp
evIdsAlert: eventId=1109695939102805308 severity=medium vendor=Cisco
  originator:
--MORE--
```

```
Step 6 Display events that began 30 seconds in the past.
```

```
sensor# show events past 00:00:30
evStatus: eventId=1041526834774829055 vendor=Cisco
  originator:
    hostId: sensor
    appName: mainApp
    appInstanceId: 2215
   time: 2008/01/08 02:41:00 2008/01/08 02:41:00 UTC
   controlTransaction: command=getVersion successful=true
    description: Control transaction response.
    requestor:
       user: cids
       application:
         hostId: 64.101.182.101
         appName: -cidcli
         appInstanceId: 2316
evStatus: eventId=1041526834774829056 vendor=Cisco
  originator:
    hostId: sensor
    appName: login(pam_unix)
     appInstanceId: 2315
   time: 2008/01/08 02:41:00 2008/01/08 02:41:00 UTC
   syslogMessage:
     description: session opened for user cisco by cisco(uid=0)
```
### <span id="page-22-1"></span>**Clearing Events from Event Store**

Use the **clear events** command to clear Event Store. To clear events from Event Store, follow these steps:

```
Step 1 Log in to the CLI using an account with administrator privileges.
Step 2 Clear Event Store.
        sensor# clear events
        Warning: Executing this command will remove all events currently stored in the event 
        store.
        Continue with clear? []:
Step 3 Enter yes to clear the events.
```
## <span id="page-22-0"></span>**Displaying and Setting the System Clock**

This section explains how to display and manually set the system clock. It contains the following topics:

- [Displaying the System Clock, page 16-24](#page-23-0)
- [Manually Setting the System Clock, page 16-24](#page-23-1)

### <span id="page-23-0"></span>**Displaying the System Clock**

Use the **show clock** [**detail**] command to display the system clock. You can use the **detail** option to indicate the clock source (NTP or system) and the current summertime setting (if any).

The system clock keeps an authoritative flag that indicates whether the time is authoritative (believed to be accurate). If the system clock has been set by a timing source, such as NTP, the flag is set.

[Table 16-2](#page-23-2) lists the system clock flags.

*Table 16-2 System Clock Flags*

<span id="page-23-2"></span>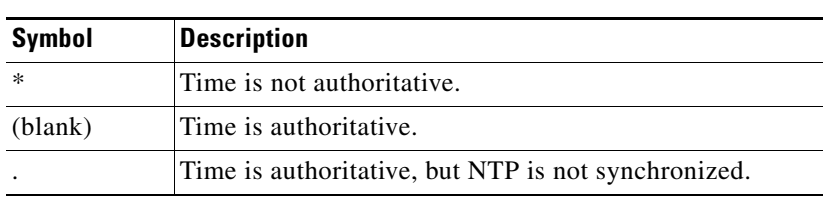

To display the system clock, follow these steps:

- **Step 1** Log in to the CLI.
- **Step 2** Display the system clock.

sensor# **show clock** \*19:04:52 UTC Thu Apr 03 2008

**Step 3** Display the system clock with details.

sensor# **show clock detail** 20:09:43 UTC Thu Apr 03 2008 Time source is NTP Summer time starts 03:00:00 UTC Sun Mar 09 2008 Summer time stops 01:00:00 UTC Sun Nov 02 2008

This indicates that the sensor is getting its time from NTP and that is configured and synchronized.

```
sensor# show clock detail
*20:09:43 UTC Thu Apr 03 2008
No time source
Summer time starts 03:00:00 UTC Sun Mar 09 2008
Summer time stops 01:00:00 UTC Sun Nov 02 2008
```
This indicates that no time source is configured.

### <span id="page-23-1"></span>**Manually Setting the System Clock**

Use the **clock set** *hh:mm [:ss] month day year* command to manually set the clock on the appliance. Use this command if no other time sources are available.

Note You do not need to set the system clock if your sensor is synchronized by a valid outside timing mechanism such as an NTP clock source.

The **clock set** command does not apply to the following platforms:

- **•** AIM IPS
- **•** AIP SSC-5
- **•** AIP SSM
- **•** IDSM2
- **•** NME IPS

To manually set the clock on the appliance, follow these steps:

**Step 1** Log in to the CLI using an account with administrator privileges.

```
Step 2 Set the clock manually.
```
sensor# **clock set 13:21 Mar 29 2008**

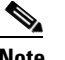

**Note** The time format is 24-hour time.

### <span id="page-24-0"></span>**Clearing the Denied Attackers List**

Use the **show statistics denied-attackers** command to display the list of denied attackers. Use the **clear denied-attackers** [*virtual\_sensor*] [**ip-address** *ip\_address*] command to delete the denied attackers list and clear the virtual sensor statistics.

If your sensor is configured to operate in inline mode, the traffic is passing through the sensor. You can configure signatures to deny packets, connections, and attackers while in inline mode, which means that single packets, connections, and specific attackers are denied, that is, not transmitted, when the sensor encounters them.

When the signature fires, the attacker is denied and placed in a list. As part of sensor administration, you may want to delete the list or clear the statistics in the list.

The following options apply:

- **•** *virtual\_sensor*—(Optional) The virtual sensor whose denied attackers list should be cleared.
- **•** *ip\_address*—(Optional) The IP address to clear.

To display the list of denied attackers and delete the list and clear the statistics, follow these steps:

- **Step 1** Log in to the CLI using an account with administrator privileges.
- **Step 2** Display the list of denied IP addresses.

```
sensor# show statistics denied-attackers
Denied Attackers and hit count for each.
  10.20.4.2 = 910.20.5.2 = 5
```
The statistics show that there are two IP addresses being denied at this time.

**Step 3** Delete the denied attackers list.

```
sensor# clear denied-attackers
```
Г

Warning: Executing this command will delete all addresses from the list of attackers currently being denied by the sensor. Continue with clear? [yes]:

- **Step 4** Enter **yes** to clear the list.
- **Step 5** Delete the denied attackers list for a specific virtual sensor.

```
sensor# clear denied-attackers vs0
Warning: Executing this command will delete all addresses from the list of attackers being 
denied by virtual sensor vs0.
Continue with clear? [yes]:
```
- **Step 6** Enter **yes** to clear the list.
- **Step 7** Remove a specific IP address from the denied attackers list for a specific virtual sensor.

```
sensor# clear denied-attackers vs0 ip-address 10.1.1.1
Warning: Executing this command will delete ip address 10.1.1.1 from the list of attackers 
being denied by virtual sensor vs0.
Continue with clear? [yes]:
```
- **Step 8** Enter **yes** to clear the list.
- **Step 9** Verify that you have cleared the list.

You can use the **show statistics denied-attackers** or **show statistics virtual-sensor** command.

```
sensor# show statistics denied-attackers
Denied Attackers and hit count for each.
Denied Attackers and hit count for each.
Statistics for Virtual Sensor vs0
    Denied Attackers with percent denied and hit count for each.
    Denied Attackers with percent denied and hit count for each.
Statistics for Virtual Sensor vs1
    Denied Attackers with percent denied and hit count for each.
    Denied Attackers with percent denied and hit count for each.
sensor#
sensor# show statistics virtual-sensor
Virtual Sensor Statistics
    Statistics for Virtual Sensor vs0
       Name of current Signature-Definition instance = sig0
       Name of current Event-Action-Rules instance = rules0
       List of interfaces monitored by this virtual sensor = mypair
       Denied Address Information
          Number of Active Denied Attackers = 0
          Number of Denied Attackers Inserted = 2
          Number of Denied Attackers Total Hits = 287
          Number of times max-denied-attackers limited creation of new entry = 0
          Number of exec Clear commands during uptime = 1
       Denied Attackers and hit count for each.
```
**Step 10** Clear only the statistics.

sensor# **show statistics virtual-sensor clear**

**Step 11** Verify that you have cleared the statistics.

sensor# **show statistics virtual-sensor**

```
Virtual Sensor Statistics
    Statistics for Virtual Sensor vs0
       Name of current Signature-Definition instance = sig0
       Name of current Event-Action-Rules instance = rules0
       List of interfaces monitored by this virtual sensor = mypair
       Denied Address Information
          Number of Active Denied Attackers = 2
          Number of Denied Attackers Inserted = 0
          Number of Denied Attackers Total Hits = 0
          Number of times max-denied-attackers limited creation of new entry = 0
          Number of exec Clear commands during uptime = 1
       Denied Attackers and hit count for each.
         10.20.2.5 = 010.20.5.2 = 0
```
The statistics have all been cleared except for the Number of Active Denied Attackers and Number of exec Clear commands during uptime categories. It is important to know if the list has been cleared.

## <span id="page-26-0"></span>**Displaying Policy Lists**

Use the **list** {**anomaly-detection-configurations** | **event-action-rules-configurations** | **signature-definition-configurations**} in EXEC mode to display the list of policies for these components. The file size is in bytes. A virtual sensor with N/A indicates that the policy is not assigned to a virtual sensor.

To display a list of policies on the sensor, follow these steps:

```
Step 1 Log in to the CLI.
```

```
Step 2 Display the list of policies for anomaly detection.
```

```
sensor# list anomaly-detection-configurations
Anomaly Detection
   Instance Size Virtual Sensor
   ad0 255 vs0
   temp 707 N/A
   MyAD 255 N/A
   ad1 141 vs1
sensor#
```
**Step 3** Display the list of policies for event action rules.

```
sensor# list event-action-rules-configurations
Event Action Rules
   Instance Size Virtual Sensor
   rules0 112 vs0
   rules1 141 vs1
sensor#
```
**Step 4** Display the list of policies for signature definition.

```
sensor# list signature-definition-configurations
Signature Definition
   Instance Size Virtual Sensor
   sig0 336 vs0
  sig1 141 vs1
   sig2 141 N/A
```
sensor#

## <span id="page-27-0"></span>**Displaying Statistics**

Use the **show statistics [analysis-engine** | **authentication** | **event-server** | **event-store** | **external-product-interface** |**host** | **logger** | **network-access** | **notification** | **sdee-server** | **transaction-server** | **web-server**] [**clear**] command to display statistics for each sensor application.

Use the **show statistics** [**anomaly-detection** | **denied-attackers** | **os-identification** | **virtual-sensor**] [*name* | **clear**] to display statistics for these components for all virtual sensors. If you provide the virtual sensor name, the statistics for that virtual sensor only are displayed.

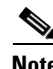

**Note** The **clear** option is not available for the analysis engine, anomaly detection, host, network access, or OS identification applications.

To display statistics for the sensor, follow these steps:

```
Step 1 Log in to the CLI.
```

```
Step 2 Display the statistics for Analysis Engine.
```

```
sensor# show statistics analysis-engine
Analysis Engine Statistics
    Number of seconds since service started = 1421127
    Measure of the level of current resource utilization = 0
   Measure of the level of maximum resource utilization = 0The rate of TCP connections tracked per second = 0
   The rate of packets per second = 0
   The rate of bytes per second = 0 Receiver Statistics
       Total number of packets processed since reset = 0
       Total number of IP packets processed since reset = 0
    Transmitter Statistics
       Total number of packets transmitted = 0
       Total number of packets denied = 0
       Total number of packets reset = 0
    Fragment Reassembly Unit Statistics
       Number of fragments currently in FRU = 0
      Number of datagrams currently in FRU = 0
    TCP Stream Reassembly Unit Statistics
      TCP streams currently in the embryonic state = 0
       TCP streams currently in the established state = 0
      TCP streams currently in the closing state = 0
      TCP streams currently in the system = 0
       TCP Packets currently queued for reassembly = 0
    The Signature Database Statistics.
       Total nodes active = 0
       TCP nodes keyed on both IP addresses and both ports = 0
       UDP nodes keyed on both IP addresses and both ports = 0
       IP nodes keyed on both IP addresses = 0
    Statistics for Signature Events
       Number of SigEvents since reset = 0
    Statistics for Actions executed on a SigEvent
       Number of Alerts written to the IdsEventStore = 0
sensor#
```
**Step 3** Display the statistics for anomaly detection.

```
sensor# show statistics anomaly-detection
Statistics for Virtual Sensor vs0
    No attack
    Detection - ON
   Learning - ON
    Next KB rotation at 10:00:01 UTC Sat Jan 18 2008
    Internal Zone
       TCP Protocol
       UDP Protocol
       Other Protocol
    External Zone
       TCP Protocol
       UDP Protocol
       Other Protocol
    Illegal Zone
       TCP Protocol
       UDP Protocol
       Other Protocol
Statistics for Virtual Sensor vs1
    No attack
    Detection - ON
    Learning - ON
    Next KB rotation at 10:00:00 UTC Sat Jan 18 2008
    Internal Zone
       TCP Protocol
       UDP Protocol
       Other Protocol
    External Zone
       TCP Protocol
       UDP Protocol
       Other Protocol
    Illegal Zone
       TCP Protocol
       UDP Protocol
       Other Protocol
sensor#
```
**Step 4** Display the statistics for authentication.

```
sensor# show statistics authentication
General
    totalAuthenticationAttempts = 128
    failedAuthenticationAttempts = 0
sensor#
```
**Step 5** Display the statistics for the denied attackers in the system.

```
sensor# show statistics denied-attackers
Denied Attackers and hit count for each.
Denied Attackers and hit count for each.
Statistics for Virtual Sensor vs0
    Denied Attackers with percent denied and hit count for each.
    Denied Attackers with percent denied and hit count for each.
Statistics for Virtual Sensor vs1
    Denied Attackers with percent denied and hit count for each.
    Denied Attackers with percent denied and hit count for each.
```

```
sensor#
Step 6 Display the statistics for Event Server.
        sensor# show statistics event-server
        General
            openSubscriptions = 0
            blockedSubscriptions = 0
        Subscriptions
        sensor#
Step 7 Display the statistics for Event Store.
        sensor# show statistics event-store
        Event store statistics
            General information about the event store
              The current number of open subscriptions = 2
              The number of events lost by subscriptions and queries = 0
              The number of queries issued = 0
              The number of times the event store circular buffer has wrapped = 0
            Number of events of each type currently stored
               Debug events = 0
               Status events = 9904
               Log transaction events = 0
               Shun request events = 61
               Error events, warning = 67
               Error events, error = 83
              Error events, fatal = 0 Alert events, informational = 60
               Alert events, low = 1
               Alert events, medium = 60
               Alert events, high = 0
        sensor# 
Step 8 Display the statistics for the host.
        sensor# show statistics host
        General Statistics
           Last Change To Host Config (UTC) = 16:11:05 Thu Feb 10 2008
            Command Control Port Device = FastEthernet0/0
        Network Statistics
            fe0_0 Link encap:Ethernet HWaddr 00:0B:46:53:06:AA
                      inet addr:10.89.149.185 Bcast:10.89.149.255 Mask:255.255.255.128
                      UP BROADCAST RUNNING MULTICAST MTU:1500 Metric:1
                      RX packets:1001522 errors:0 dropped:0 overruns:0 frame:0
                      TX packets:469569 errors:0 dropped:0 overruns:0 carrier:0
                       collisions:0 txqueuelen:1000
                       RX bytes:57547021 (54.8 Mib) TX bytes:63832557 (60.8 MiB)
                       Interrupt:9 Base address:0xf400 Memory:c0000000-c0000038
        NTP Statistics
            status = Not applicable
        Memory Usage
            usedBytes = 500592640
            freeBytes = 8855552
           totalBytes = 509448192Swap Usage
            Used Bytes = 77824
            Free Bytes = 600649728
            Total Bytes = 600727552
        CPU Statistics
```
 Usage over last 5 seconds = 0 Usage over last minute = 1 Usage over last 5 minutes = 1

```
Memory Statistics
   Memory usage (bytes) = 500498432
   Memory free (bytes) = 894976032
Auto Update Statistics
   lastDirectoryReadAttempt = 15:26:33 CDT Tue Jun 17 2008
   = Read directory: http://tester@198.133.219.243//cisco/ciscosecure/ips/6.x/sigup/
     = Success
   lastDownloadAttempt = 15:26:33 CDT Tue Jun 17 2008
   = Download: http://bmarquardt@198.133.219.243//cisco/ciscosecure/ips/6.x/sigup/IPS-
sig-S338-req-E1.pkg
    = Error: httpResponse status returned: Unauthorized
   lastInstallAttempt = N/A
   nextAttempt = 16:26:30 CDT Tue Jun 17 2008
```

```
sensor#
```
**Step 9** Display the statistics for the logging application.

```
sensor# show statistics logger
The number of Log interprocessor FIFO overruns = 0
The number of syslog messages received = 11
The number of <evError> events written to the event store by severity
    Fatal Severity = 0
    Error Severity = 64
    Warning Severity = 35
    TOTAL = 99
The number of log messages written to the message log by severity
    Fatal Severity = 0
    Error Severity = 64
    Warning Severity = 24
    Timing Severity = 311
    Debug Severity = 31522
    Unknown Severity = 7
    TOTAL = 31928
sensor#
```

```
Step 10 Display the statistics for ARC.
```

```
sensor# show statistics network-access
Current Configuration
    LogAllBlockEventsAndSensors = true
    EnableNvramWrite = false
    EnableAclLogging = false
    AllowSensorBlock = false
    BlockMaxEntries = 11
    MaxDeviceInterfaces = 250
    NetDevice
       Type = PIX
       IP = 10.89.150.171
      NATAddr = 0.0.0.0 Communications = ssh-3des
    NetDevice
       Type = PIX
      IP = 10.89.150.219NATAddr = 0.0.0.0 Communications = ssh-des
    NetDevice
       Type = PIX
       IP = 10.89.150.250
      NATAddr = 0.0.0.0 Communications = telnet
    NetDevice
       Type = Cisco
       IP = 10.89.150.158
```

```
NATAddr = 0.0.0.0 Communications = telnet
       BlockInterface
          InterfaceName = ethernet0/1
          InterfaceDirection = out
          InterfacePostBlock = Post_Acl_Test
       BlockInterface
          InterfaceName = ethernet0/1
          InterfaceDirection = in
          InterfacePreBlock = Pre_Acl_Test
          InterfacePostBlock = Post_Acl_Test
    NetDevice
       Type = CAT6000_VACL
       IP = 10.89.150.138
      NATAddr = 0.0.0.0 Communications = telnet
       BlockInterface
          InterfaceName = 502
          InterfacePreBlock = Pre_Acl_Test
       BlockInterface
          InterfaceName = 507
          InterfacePostBlock = Post_Acl_Test
State
    BlockEnable = true
    NetDevice
       IP = 10.89.150.171
       AclSupport = Does not use ACLs
       Version = 6.3
       State = Active
       Firewall-type = PIX
    NetDevice
       IP = 10.89.150.219
       AclSupport = Does not use ACLs
       Version = 7.0
       State = Active
       Firewall-type = ASA
    NetDevice
       IP = 10.89.150.250
       AclSupport = Does not use ACLs
       Version = 2.2
       State = Active
       Firewall-type = FWSM
    NetDevice
       IP = 10.89.150.158
       AclSupport = uses Named ACLs
       Version = 12.2
       State = Active
    NetDevice
       IP = 10.89.150.138
       AclSupport = Uses VACLs
       Version = 8.4
       State = Active
    BlockedAddr
       Host
          IP = 22.33.4.5
          Vlan =
          ActualIp =
          BlockMinutes =
       Host
          IP = 21.21.12.12
          Vlan =
          ActualIp =
          BlockMinutes =
       Host
```

```
 IP = 122.122.33.4
  Vlan = ActualIp =
   BlockMinutes = 60
   MinutesRemaining = 24
 Network
   IP = 111.22.0.0
  Mask = 255.255.0.0 BlockMinutes =
```
sensor#

**Step 11** Display the statistics for the notification application.

```
sensor# show statistics notification
General
    Number of SNMP set requests = 0
    Number of SNMP get requests = 0
    Number of error traps sent = 0
    Number of alert traps sent = 0
sensor#
```
**Step 12** Display the statistics for the SDEE server.

```
sensor# show statistics sdee-server
General
    Open Subscriptions = 0
    Blocked Subscriptions = 0
    Maximum Available Subscriptions = 5
    Maximum Events Per Retrieval = 500
Subscriptions
sensor#
```
**Step 13** Display the statistics for the transaction server.

```
sensor# show statistics transaction-server
General
   totalControlTransactions = 35
    failedControlTransactions = 0
sensor#
```
#### **Step 14** Display the statistics for a virtual sensor.

```
sensor# show statistics virtual-sensor vs0
    Statistics for Virtual Sensor vs0
      Name of current Signature-Definition instance = sig0
      Name of current Event-Action-Rules instance = rules0
      List of interfaces monitored by this virtual sensor =
      General Statistics for this Virtual Sensor
         Number of seconds since a reset of the statistics = 1421711
         Measure of the level of resource utilization = 0
         Total packets processed since reset = 0
         Total IP packets processed since reset = 0
         Total packets that were not IP processed since reset = 0
         Total TCP packets processed since reset = 0
         Total UDP packets processed since reset = 0
         Total ICMP packets processed since reset = 0
         Total packets that were not TCP, UDP, or ICMP processed since reset =
         Total ARP packets processed since reset = 0
         Total ISL encapsulated packets processed since reset = 0
         Total 802.1q encapsulated packets processed since reset = 0
         Total packets with bad IP checksums processed since reset = 0
         Total packets with bad layer 4 checksums processed since reset = 0
         Total number of bytes processed since reset = 0
        The rate of packets per second since reset = 0The rate of bytes per second since reset = 0
```

```
The average bytes per packet since reset = 0 Denied Address Information
    Number of Active Denied Attackers = 0
    Number of Denied Attackers Inserted = 0
    Number of Denied Attacker Victim Pairs Inserted = 0
    Number of Denied Attacker Service Pairs Inserted = 0
    Number of Denied Attackers Total Hits = 0
    Number of times max-denied-attackers limited creation of new entry = 0
    Number of exec Clear commands during uptime = 0
 Denied Attackers and hit count for each.
 Denied Attackers with percent denied and hit count for each.
 The Signature Database Statistics.
    The Number of each type of node active in the system (can not be reset
       Total nodes active = 0
       TCP nodes keyed on both IP addresses and both ports = 0
       UDP nodes keyed on both IP addresses and both ports = 0
       IP nodes keyed on both IP addresses = 0
    The number of each type of node inserted since reset
       Total nodes inserted = 0
      TCP nodes keyed on both IP addresses and both ports = 0
       UDP nodes keyed on both IP addresses and both ports = 0
       IP nodes keyed on both IP addresses = 0
    The rate of nodes per second for each time since reset
       Nodes per second = 0
      TCP nodes keyed on both IP addresses and both ports per second = 0
       UDP nodes keyed on both IP addresses and both ports per second = 0
       IP nodes keyed on both IP addresses per second = 0
    The number of root nodes forced to expire because of memory constraint
       TCP nodes keyed on both IP addresses and both ports = 0
    Packets dropped because they would exceed Database insertion rate limits = 0
 Fragment Reassembly Unit Statistics for this Virtual Sensor
    Number of fragments currently in FRU = 0
    Number of datagrams currently in FRU = 0
    Number of fragments received since reset = 0
    Number of fragments forwarded since reset = 0
    Number of fragments dropped since last reset = 0
    Number of fragments modified since last reset = 0
    Number of complete datagrams reassembled since last reset = 0
    Fragments hitting too many fragments condition since last reset = 0
    Number of overlapping fragments since last reset = 0
    Number of Datagrams too big since last reset = 0
    Number of overwriting fragments since last reset = 0
    Number of Initial fragment missing since last reset = 0
    Fragments hitting the max partial dgrams limit since last reset = 0
    Fragments too small since last reset = 0
    Too many fragments per dgram limit since last reset = 0
    Number of datagram reassembly timeout since last reset = 0
    Too many fragments claiming to be the last since last reset = 0
    Fragments with bad fragment flags since last reset = 0
 TCP Normalizer stage statistics
    Packets Input = 0
    Packets Modified = 0
    Dropped packets from queue = 0
    Dropped packets due to deny-connection = 0
    Current Streams = 0
    Current Streams Closed = 0
    Current Streams Closing = 0
    Current Streams Embryonic = 0
    Current Streams Established = 0
    Current Streams Denied = 0
 Statistics for the TCP Stream Reassembly Unit
    Current Statistics for the TCP Stream Reassembly Unit
```

```
TCP streams currently in the embryonic state = 0
      TCP streams currently in the established state = 0
     TCP streams currently in the closing state = 0
      TCP streams currently in the system = 0
       TCP Packets currently queued for reassembly = 0
    Cumulative Statistics for the TCP Stream Reassembly Unit since reset
      TCP streams that have been tracked since last reset = 0
      TCP streams that had a gap in the sequence jumped = 0
      TCP streams that was abandoned due to a gap in the sequence = 0
       TCP packets that arrived out of sequence order for their stream = 0
      TCP packets that arrived out of state order for their stream = 0
     The rate of TCP connections tracked per second since reset = 0
 SigEvent Preliminary Stage Statistics
   Number of Alerts received = 0
   Number of Alerts Consumed by AlertInterval = 0
   Number of Alerts Consumed by Event Count = 0
   Number of FireOnce First Alerts = 0
   Number of FireOnce Intermediate Alerts = 0
   Number of Summary First Alerts = 0
   Number of Summary Intermediate Alerts = 0
   Number of Regular Summary Final Alerts = 0
   Number of Global Summary Final Alerts = 0
   Number of Active SigEventDataNodes = 0
   Number of Alerts Output for further processing = 0
 SigEvent Action Override Stage Statistics
   Number of Alerts received to Action Override Processor = 0
   Number of Alerts where an override was applied = 0
   Actions Added
       deny-attacker-inline = 0
       deny-attacker-victim-pair-inline = 0
       deny-attacker-service-pair-inline = 0
       deny-connection-inline = 0
       deny-packet-inline = 0
       modify-packet-inline = 0
       log-attacker-packets = 0
       log-pair-packets = 0
      log-\text{victim-packets} = 0 produce-alert = 0
       produce-verbose-alert = 0
       request-block-connection = 0
       request-block-host = 0
       request-snmp-trap = 0
       reset-tcp-connection = 0
       request-rate-limit = 0
 SigEvent Action Filter Stage Statistics
   Number of Alerts received to Action Filter Processor = 0
   Number of Alerts where an action was filtered = 0
   Number of Filter Line matches = 0
   Number of Filter Line matches causing decreased DenyPercentage = 0
   Actions Filtered
       deny-attacker-inline = 0
       deny-attacker-victim-pair-inline = 0
       deny-attacker-service-pair-inline = 0
       deny-connection-inline = 0
       deny-packet-inline = 0
       modify-packet-inline = 0
       log-attacker-packets = 0
       log-pair-packets = 0
       log-victim-packets = 0
       produce-alert = 0
       produce-verbose-alert = 0
       request-block-connection = 0
       request-block-host = 0
       request-snmp-trap = 0
```

```
 reset-tcp-connection = 0
       request-rate-limit = 0
 SigEvent Action Handling Stage Statistics.
   Number of Alerts received to Action Handling Processor = 0
   Number of Alerts where produceAlert was forced = 0
   Number of Alerts where produceAlert was off = 0
   Actions Performed
       deny-attacker-inline = 0
       deny-attacker-victim-pair-inline = 0
       deny-attacker-service-pair-inline = 0
       deny-connection-inline = 0
       deny-packet-inline = 0
       modify-packet-inline = 0
       log-attacker-packets = 0
       log-pair-packets = 0
       log-victim-packets = 0
       produce-alert = 0
       produce-verbose-alert = 0
```
 $--MORE--$ 

```
Step 15 Display the statistics for Web Server.
```

```
sensor# show statistics web-server
listener-443
    number of server session requests handled = 61
    number of server session requests rejected = 0
    total HTTP requests handled = 35
    maximum number of session objects allowed = 40
    number of idle allocated session objects = 10
    number of busy allocated session objects = 0
crypto library version = 6.0.3
sensor#
```
#### **Step 16** Clear the statistics for an application, for example, the logging application.

```
sensor# show statistics logger clear
The number of Log interprocessor FIFO overruns = 0
The number of syslog messages received = 141
The number of <evError> events written to the event store by severity
    Fatal Severity = 0
    Error Severity = 14
    Warning Severity = 142
   TOTAL = 156The number of log messages written to the message log by severity
    Fatal Severity = 0
    Error Severity = 14
    Warning Severity = 1
    Timing Severity = 0
    Debug Severity = 0
    Unknown Severity = 28
   TOTAL = 43
```
The statistics were retrieved and cleared.

**Step 17** Verify that the statistics have been cleared. The statistics all begin from 0.

```
sensor# show statistics logger
The number of Log interprocessor FIFO overruns = 0
The number of syslog messages received = 0
The number of <evError> events written to the event store by severity
   Fatal Severity = 0
    Error Severity = 0
    Warning Severity = 0
    TOTAL = 0
The number of log messages written to the message log by severity
```

```
 Fatal Severity = 0
    Error Severity = 0
    Warning Severity = 0
    Timing Severity = 0
    Debug Severity = 0
    Unknown Severity = 0
   TOTAT = 0sensor#
```
## <span id="page-36-0"></span>**Displaying Tech Support Information**

Use the **show tech-support** [**page**] [**destination-url** *destination\_url*] command to display system information on the screen or have it sent to a specific URL. You can use the information as a troubleshooting tool with TAC.

The following parameters are optional:

**• page**—Displays the output, one page of information at a time.

Press **Enter** to display the next line of output or use the spacebar to display the next page of information.

- **• destination-url**—Indicates the information should be formatted as HTML and sent to the destination that follows this command. If you use this keyword, the output is not displayed on the screen.
- **•** *destination\_url*—Indicates the information should be formatted as HTML. The URL specifies where the information should be sent. If you do not use this keyword, the information is displayed on the screen.

To display tech support information, follow these steps:

- **Step 1** Log in to the CLI using an account with administrator privileges.
- **Step 2** View the output on the screen.

sensor# **show tech-support page**

The system information appears on the screen, one page at a time. Press the spacebar to view the next page or press **Ctrl-C** to return to the prompt.

- **Step 3** Send the output (in HTML format) to a file, follow these steps:
	- **a.** Enter the following command, followed by a valid destination:

sensor# **show tech-support destination-url** *destination\_url*

You can specify the following destination types:

- **• ftp:**—Destination URL for FTP network server. The syntax for this prefix is ftp:[[//username@location]/relativeDirectory]/filename or ftp:[[//username@location]//absoluteDirectory]/filename.
- **• scp:**—Destination URL for the SCP network server. The syntax for this prefix is scp:[[//username@]location]/relativeDirectory]/filename or scp:[[//username@]location]//absoluteDirectory]/filename.

For example, to send the tech support output to the file /absolute/reports/sensor1Report.html.

sensor# **show tech support dest ftp://csidsuser@10.2.1.2//absolute/reports/sensor1Report.html**

 $\mathbf{I}$ 

The password: prompt appears.

**b.** Enter the password for this user account.

```
The Generating report: message is displayed.
```
### <span id="page-37-0"></span>**Displaying Version Information**

Use the **show version** command to display version information for all installed operating system packages, signature packages, and IPS processes running on the system. To view the configuration for the entire system, use the **more current-config** command.

To display the version and configuration, follow these steps:

```
Step 1 Log in to the CLI.
Step 2 View version information.
         sensor# show version
         Application Partition:
         Cisco Intrusion Prevention System, Version 6.2(1)E3
         Host:
             Realm Keys blev1.0
         Signature Definition:
               Signature Update S323.0 2008-03-24
              Virus Update V1.2 2005-11-24
         OS Version: 2.4.30-IDS-smp-bigphys
         Platform: IPS 4240-K9
         Serial Number: P3000000652
         No license present
         Sensor up-time is 4 days.
         Using 1421475840 out of 1984548864 bytes of available memory (71% usage)
         system is using 17.7M out of 29.0M bytes of available disk space (61% usage)
         application-data is using 41.0M out of 166.8M bytes of available disk space (26% usage)
         boot is using 40.4M out of 68.6M bytes of available disk space (62% usage)
         MainApp M-2008_APR_16_21_44 (Release) 2008-04-16T22:25:36-0500 Running
         AnalysisEngine M-2008_APR_16_21_44 (Release) 2008-04-16T22:25:36-0500 Running
         CLI M-2008_APR_16_21_44 (Release) 2008-04-16T22:25:36-0500
         Upgrade History:
            IPS-K9-6.2-1-E3 21:44:00 UTC Wed Apr 16 2008
         Recovery Partition Version 1.1 - 6.2(1)E3Host Certificate Valid from: 23-Apr-2008 to 24-Apr-2010
         sensor#
          \begin{picture}(20,5) \put(0,0) {\line(1,0){15}} \put(0,0) {\line(1,0){15}} \put(0,0) {\line(1,0){15}} \put(0,0) {\line(1,0){15}} \put(0,0) {\line(1,0){15}} \put(0,0) {\line(1,0){15}} \put(0,0) {\line(1,0){15}} \put(0,0) {\line(1,0){15}} \put(0,0) {\line(1,0){15}} \put(0,0) {\line(1,0){15}} \put(0,0) {\line(1,0){15}} \put(0,0) {\line(1,0){15}} \put(0,0Note If the —-MORE-— prompt is displayed, press the spacebar to see more information or Ctrl-C to
```
cancel the output and get back to the CLI prompt.

 $\mathbf I$ 

#### **Step 3** View configuration information.

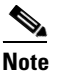

**Note** You can use the **more current-config** or **show configuration** commands.

```
sensor# more current-config
! ------------------------------
! Current configuration last modified Thu Apr 24 16:21:25 2008
! ------------------------------
! Version 6.2(1)E3
! Host:
! Realm Keys key1.0
! Signature Definition:
! Signature Update S323.0 2008-03-24
! Virus Update V1.2 2005-11-24
! ------------------------------
service interface
exit
! ------------------------------
service authentication
exit
! ------------------------------
service event-action-rules rules0
exit
! ------------------------------
service host
network-settings
host-ip 10.89.147.45/25,10.89.147.126
telnet-option enabled
access-list 0.0.0.0/0
exit
exit
! ------------------------------
service logger
exit
! ------------------------------
service network-access
exit
! ------------------------------
service notification
exit
! ------------------------------
service signature-definition sig0
exit
! ------------------------------
service ssh-known-hosts
exit
! ------------------------------
service trusted-certificates
exit
! ------------------------------
service web-server
exit
! ------------------------------
service anomaly-detection ad0
exit
! ------------------------------
service external-product-interface
exit
! ------------------------------
service health-monitor
exit
! ------------------------------
```

```
service analysis-engine
exit
sensor#
```
## <span id="page-39-0"></span>**Diagnosing Network Connectivity**

Use the **ping** *ip*\_*address* [**count**] command to diagnose basic network connectivity.

```
Caution No command interrupt is available for this command. It must run to completion.
         To diagnose basic network connectivity, follow these steps:
Step 1 Log in to the CLI.
Step 2 Ping the address you are interested in.
         sensor# ping ip_address count
         The count is the number of echo requests to send. If you do not specify a number, 4 requests are sent. 
         The range is 1 to 10,000.
         Example of a successful ping:
         sensor# ping 10.89.146.110 6
         PING 10.89.146.110 (10.89.146.110): 56 data bytes
         64 bytes from 10.89.146.110: icmp_seq=0 ttl=61 time=0.3 ms
         64 bytes from 10.89.146.110: icmp_seq=1 ttl=61 time=0.1 ms
         64 bytes from 10.89.146.110: icmp_seq=2 ttl=61 time=0.1 ms
         64 bytes from 10.89.146.110: icmp_seq=3 ttl=61 time=0.2 ms
         64 bytes from 10.89.146.110: icmp_seq=4 ttl=61 time=0.2 ms
         64 bytes from 10.89.146.110: icmp_seq=5 ttl=61 time=0.2 ms
         --- 10.89.146.110 ping statistics ---
         6 packets transmitted, 6 packets received, 0% packet loss
         round-trip min/avg/max = 0.1/0.1/0.3 msExample of an unsuccessful ping:
         sensor# ping 172.21.172.1 3
         PING 172.21.172.1 (172.21.172.1): 56 data bytes
         --- 172.21.172.1 ping statistics ---
         3 packets transmitted, 0 packets received, 100% packet loss
         sensor#
```
## <span id="page-39-1"></span>**Resetting the Appliance**

Use the **reset** [**powerdown**] command to shut down the applications running on the appliance and to reboot the appliance. You can include the **powerdown** option to power off the appliance, if possible, or to have the appliance left in a state where the power can be turned off.

a ka

Shutdown (stopping the applications) begins immediately after you execute the command. Shutdown can take a while, and you can still access CLI commands while it is taking place, but the session is terminated without warning.

To reset the appliance, follow these steps:

- **Step 1** Log in to the CLI using an account with administrator privileges.
- **Step 2** To stop all applications and reboot the appliance, follow Steps 2 and 3. Otherwise, to power down the appliance, go to Steps 4 and 5.

```
sensor# reset
Warning: Executing this command will stop all applications and reboot the node.
Continue with reset? []:
```
**Step 3** Enter **yes** to continue the reset.

```
sensor# yes
Request Succeeded.
sensor#
```
**Step 4** Stop all applications and power down the appliance.

```
sensor# reset powerdown
```

```
Warning: Executing this command will stop all applications and power off the node if 
possible. If the node can not be powered off it will be left in a state that is safe to 
manually power down.
Continue with reset? []:
```
**Step 5** Enter **yes** to continue with the reset and power down.

```
sensor# yes
Request Succeeded.
sensor#
```
#### **For More Information**

To reset the modules, see the following individual procedures:

- **•** Rebooting, Resetting, and Shutting Down the AIM IPS, page 17-18
- **•** Reloading, Shutting Down, Resetting, and Recovering the AIP SSM, page 19-12
- **•** Reloading, Shutting Down, Resetting, and Recovering the AIP SSC-5, page 18-10
- **•** Resetting the IDSM2, page 20-41
- **•** Rebooting, Resetting, and Shutting Down the NME IPS, page 21-12

### <span id="page-40-0"></span>**Displaying Command History**

Use the **show history** command to obtain a list of the commands you have entered in the current menu. The maximum number of commands in the list is 50.

To obtain a list of the commands you have used recently, follow these steps:

- **Step 1** Log in to the CLI.
- **Step 2** Show the history of the commands you have used in EXEC mode.

sensor# **show history** clear line configure terminal show history

**Step 3** Show the history of the commands you have used in network access mode.

```
sensor# configure terminal
sensor (config)# service network-access
sensor (config-net)# show history
show settings
show settings terse
show settings | include profile-name|ip-address
exit
show history
sensor (config-net)#
```
### <span id="page-41-0"></span>**Displaying Hardware Inventory**

Use the **show inventory** command to display PEP information. This command displays the UDI information that consists of the PID, the VID, and the SN of your sensor.

PEP information provides an easy way to obtain the hardware version and serial number through the CLI.

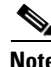

**Note** The **show inventory** command does not apply to the AIM IPS, AIP SSC-5, IDSM2, or NME IPS.

To display PEP information, follow these steps:

```
Step 1 Log in to the CLI.
Step 2 Display the PEP information.
        sensor# show inventory
        Name: "Chassis", DESCR: "IPS 4255 Intrusion Prevention Sensor"
        PID: IPS 4255-K9, VID: V01 , SN: JAB0815R017
        Name: "Power Supply", DESCR: ""
        PID: ASA-180W-PWR-AC, VID: V01 , SN: 123456789AB
        sensor#
        sensor# show inventory
        Name: "Module", DESCR: "ASA 5500 Series Security Services Module-20"
        PID: ASA-SSM-20, VID: V01 , SN: JAB0815R036
        sensor#
        sensor-4240# show inventory
        Name: "Chassis", DESCR: "IPS 4240 Appliance Sensor"
        PID: IPS 4240-K9, VID: V01 , SN: P3000000653
        sensor-4240#
        You can use this information when dealing with the TAC.
```
 $\mathbf{I}$ 

## <span id="page-42-0"></span>**Tracing the Route of an IP Packet**

Use the **trace** *ip\_address count* command to display the route an IP packet takes to a destination. The *ip\_address* option is the address of the system to trace the route to. The *count* option lets you define how many hops you want to take. The default is 4. The valid values are 1 to 256.

```
ΛŅ
```
**Caution** There is no command interrupt available for this command. It must run to completion.

To trace the route of an IP packet, follow these steps:

**Step 1** Log in to the CLI.

```
Step 2 Display the route of IP packet you are interested in.
```

```
sensor# trace 10.1.1.1
traceroute to 10.1.1.1 (10.1.1.1), 4 hops max, 40 byte packets
 1 10.89.130.1 (10.89.130.1) 0.267 ms 0.262 ms 0.236 ms
 2 10.89.128.17 (10.89.128.17) 0.24 ms * 0.399 ms
  3 * 10.89.128.17 (10.89.128.17) 0.424 ms *
  4 10.89.128.17 (10.89.128.17) 0.408 ms * 0.406 ms
sensor#
```
**Step 3** Configure the route to take more hops than the default of 4, use the *count* option.

```
sensor# trace 10.1.1.1 8
traceroute to 10.1.1.1 (10.1.1.1), 8 hops max, 40 byte packets
 1 10.89.130.1 (10.89.130.1) 0.35 ms 0.261 ms 0.238 ms
  2 10.89.128.17 (10.89.128.17) 0.36 ms * 0.344 ms
  3 * 10.89.128.17 (10.89.128.17) 0.465 ms *
  4 10.89.128.17 (10.89.128.17) 0.319 ms * 0.442 ms
 5 * 10.89.128.17 (10.89.128.17) 0.304 ms *
  6 10.89.128.17 (10.89.128.17) 0.527 ms * 0.402 ms
  7 * 10.89.128.17 (10.89.128.17) 0.39 ms *
  8 10.89.128.17 (10.89.128.17) 0.37 ms * 0.486 ms
sensor#
```
## <span id="page-42-1"></span>**Displaying Submode Settings**

Use the **show settings** [**terse**] command in any submode to view the contents of the current configuration. To display the current configuration settings for a submode, follow these steps:

```
Step 1 Log in to the CLI.
```

```
Step 2 Show the current configuration for ARC submode.
```

```
sensor# configure terminal
sensor (config)# service network-access
sensor (config-net)# show settings
   general
                    -----------------------------------------------
       log-all-block-events-and-errors: true <defaulted>
       enable-nvram-write: false <defaulted>
       enable-acl-logging: false <defaulted>
       allow-sensor-block: false <defaulted>
```

```
 block-enable: true <defaulted>
    block-max-entries: 250 <defaulted>
    max-interfaces: 250 default: 250
    master-blocking-sensors (min: 0, max: 100, current: 0)
    -----------------------------------------------
    -----------------------------------------------
    never-block-hosts (min: 0, max: 250, current: 0)
        -----------------------------------------------
          -----------------------------------------------
    never-block-networks (min: 0, max: 250, current: 0)
    -----------------------------------------------
    -----------------------------------------------
    block-hosts (min: 0, max: 250, current: 0)
          -----------------------------------------------
    -----------------------------------------------
    block-networks (min: 0, max: 250, current: 0)
    -----------------------------------------------
    -----------------------------------------------
      -----------------------------------------------
 user-profiles (min: 0, max: 250, current: 11)
 -----------------------------------------------
    profile-name: 2admin
       -----------------------------------------------
       enable-password: <hidden>
       password: <hidden>
       username: pix default:
    -----------------------------------------------
    profile-name: r7200
      -----------------------------------------------
       enable-password: <hidden>
       password: <hidden>
       username: netrangr default:
       -----------------------------------------------
    profile-name: insidePix
       -----------------------------------------------
       enable-password: <hidden>
       password: <hidden>
       username: <defaulted>
        -----------------------------------------------
    profile-name: qatest
    -----------------------------------------------
       enable-password: <hidden>
       password: <hidden>
       username: <defaulted>
    -----------------------------------------------
    profile-name: fwsm
      -----------------------------------------------
       enable-password: <hidden>
       password: <hidden>
       username: pix default:
    -----------------------------------------------
    profile-name: outsidePix
    -----------------------------------------------
       enable-password: <hidden>
      password: <hidden>
       username: pix default:
           -----------------------------------------------
    profile-name: cat
     -----------------------------------------------
       enable-password: <hidden>
      password: <hidden>
       username: <defaulted>
    -----------------------------------------------
    profile-name: rcat
```

```
 -----------------------------------------------
       enable-password: <hidden>
       password: <hidden>
       username: cisco default:
         -----------------------------------------------
    profile-name: nopass
    -----------------------------------------------
      enable-password: <hidden>
       password: <hidden>
       username: <defaulted>
    -----------------------------------------------
    profile-name: test
    -----------------------------------------------
       enable-password: <hidden>
       password: <hidden>
       username: pix default:
        -----------------------------------------------
    profile-name: sshswitch
             -----------------------------------------------
       enable-password: <hidden>
       password: <hidden>
       username: cisco default:
           -----------------------------------------------
     -----------------------------------------------
 cat6k-devices (min: 0, max: 250, current: 1)
   -----------------------------------------------
    ip-address: 10.89.147.61
       -----------------------------------------------
       communication: telnet default: ssh-3des
       nat-address: 0.0.0.0 <defaulted>
       profile-name: cat
       block-vlans (min: 0, max: 100, current: 1)
        -----------------------------------------------
          vlan: 1
                  -----------------------------------------------
              pre-vacl-name: <defaulted>
              post-vacl-name: <defaulted>
                -----------------------------------------------
          -----------------------------------------------
    -----------------------------------------------
    -----------------------------------------------
 router-devices (min: 0, max: 250, current: 1)
   -----------------------------------------------
    ip-address: 10.89.147.54
    -----------------------------------------------
       communication: telnet default: ssh-3des
       nat-address: 0.0.0.0 <defaulted>
       profile-name: r7200
       block-interfaces (min: 0, max: 100, current: 1)
        -----------------------------------------------
          interface-name: fa0/0
          direction: in
           -----------------------------------------------
              pre-acl-name: <defaulted>
              post-acl-name: <defaulted>
               -----------------------------------------------
          -----------------------------------------------
      -----------------------------------------------
   -----------------------------------------------
 firewall-devices (min: 0, max: 250, current: 2)
                                    -----------------------------------------------
    ip-address: 10.89.147.10
    -----------------------------------------------
       communication: telnet default: ssh-3des
```

```
 nat-address: 0.0.0.0 <defaulted>
                   profile-name: insidePix
                   -----------------------------------------------
                ip-address: 10.89.147.82
                  -----------------------------------------------
                   communication: ssh-3des <defaulted>
                   nat-address: 0.0.0.0 <defaulted>
                   profile-name: f1
          -----------------------------------------------
             -----------------------------------------------
        sensor (config-net)#
Step 3 Show the ARC settings in terse mode.
        sensor(config-net)# show settings terse
            general
                      -----------------------------------------------
                log-all-block-events-and-errors: true <defaulted>
                enable-nvram-write: false <defaulted>
                enable-acl-logging: false <defaulted>
                allow-sensor-block: false <defaulted>
                block-enable: true <defaulted>
                block-max-entries: 250 <defaulted>
                max-interfaces: 250 default: 250
                master-blocking-sensors (min: 0, max: 100, current: 0)
                -----------------------------------------------
                -----------------------------------------------
                never-block-hosts (min: 0, max: 250, current: 0)
                -----------------------------------------------
                -----------------------------------------------
                never-block-networks (min: 0, max: 250, current: 0)
                       -----------------------------------------------
                 -----------------------------------------------
                block-hosts (min: 0, max: 250, current: 0)
                -----------------------------------------------
                -----------------------------------------------
                block-networks (min: 0, max: 250, current: 0)
                -----------------------------------------------
                -----------------------------------------------
               -----------------------------------------------
            user-profiles (min: 0, max: 250, current: 11)
              -----------------------------------------------
                profile-name: 2admin
                profile-name: r7200
                profile-name: insidePix
                profile-name: qatest
                profile-name: fwsm
                profile-name: outsidePix
                profile-name: cat
                profile-name: rcat
                profile-name: nopass
                profile-name: test
                profile-name: sshswitch
                 -----------------------------------------------
            cat6k-devices (min: 0, max: 250, current: 1)
             -----------------------------------------------
                ip-address: 10.89.147.61
             -----------------------------------------------
            router-devices (min: 0, max: 250, current: 1)
             -----------------------------------------------
                ip-address: 10.89.147.54
             -----------------------------------------------
             firewall-devices (min: 0, max: 250, current: 2)
             -----------------------------------------------
```

```
 ip-address: 10.89.147.10
       ip-address: 10.89.147.82
       -----------------------------------------------
sensor(config-net)#
```
**Step 4** You can use the **include** keyword to show settings in a filtered output, for example, to show only profile names and IP addresses in the ARC configuration.

sensor(config-net)# **show settings | include profile-name|ip-address**

```
 profile-name: 2admin
       profile-name: r7200
       profile-name: insidePix
       profile-name: qatest
       profile-name: fwsm
       profile-name: outsidePix
       profile-name: cat
       profile-name: rcat
       profile-name: nopass
       profile-name: test
       profile-name: sshswitch
       ip-address: 10.89.147.61
          profile-name: cat
       ip-address: 10.89.147.54
          profile-name: r7200
       ip-address: 10.89.147.10
          profile-name: insidePix
       ip-address: 10.89.147.82
          profile-name: test
sensor(config-net)#
```
H

П